# ISTITUTO COMPRENSIVO STATALE "DE FILIPPO - DE RUGGIERO"

did<sup>up</sup> ISTITUTO COMPRENSIVO - "DE FILIPPO-DE RUGGIERO"

(?) RESPONSABILE.SC27585

## PER I COORDINATORI

## **CARICAMENTO GIUDIZI**

#### Nuovo Argo Didup - SCRUTINI > selezionare Giudizi

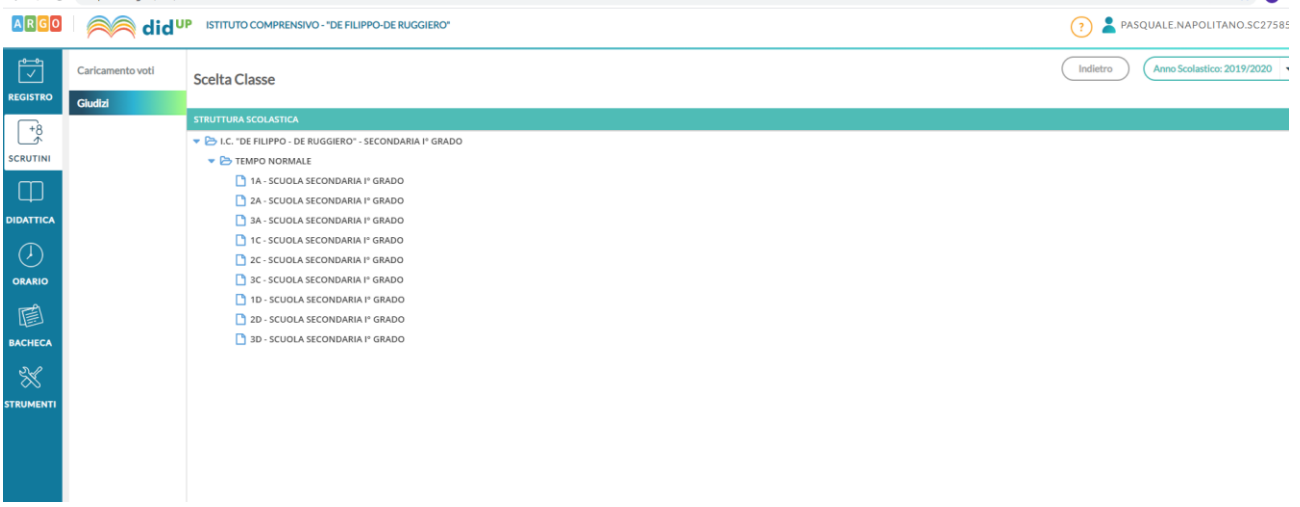

## Scegliere la classe e nella schermata successiva

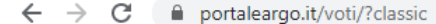

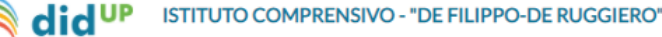

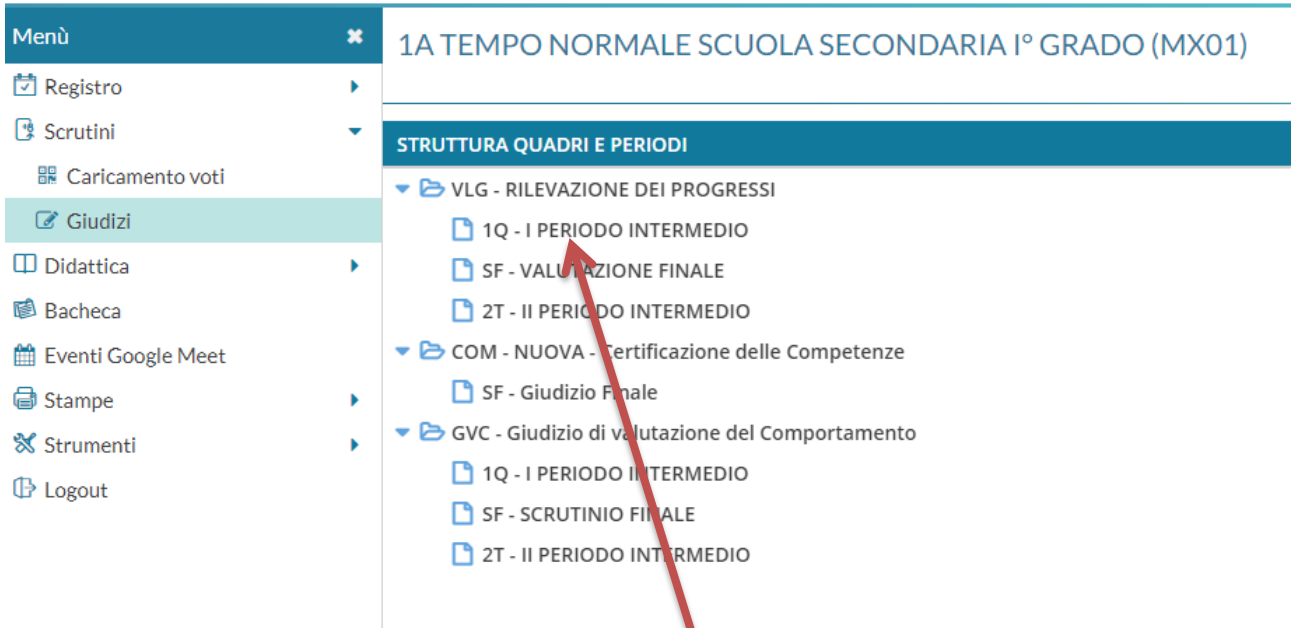

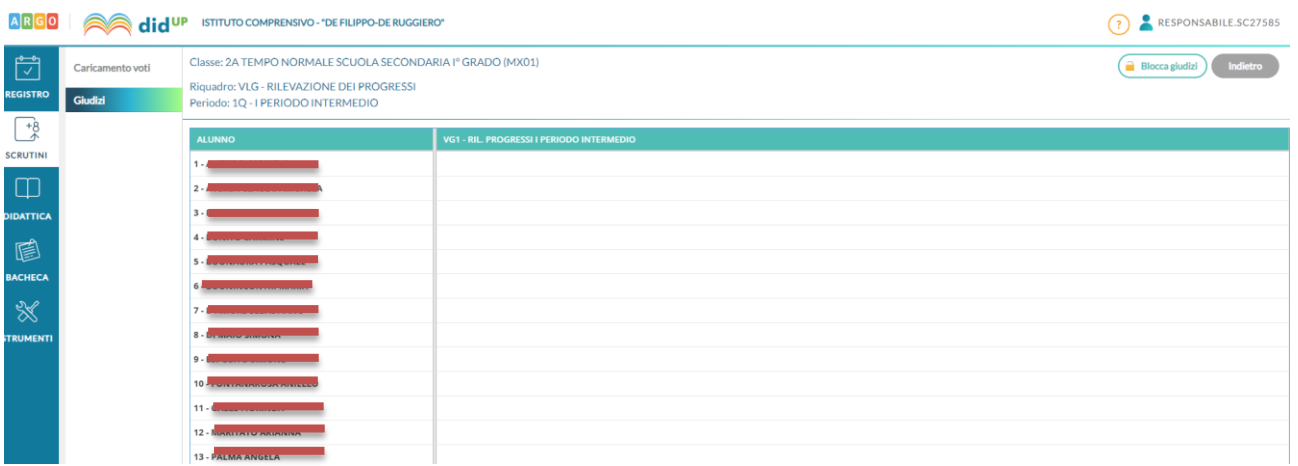

Selezionare l'alunno si apre la schermata di formulazione giudizio

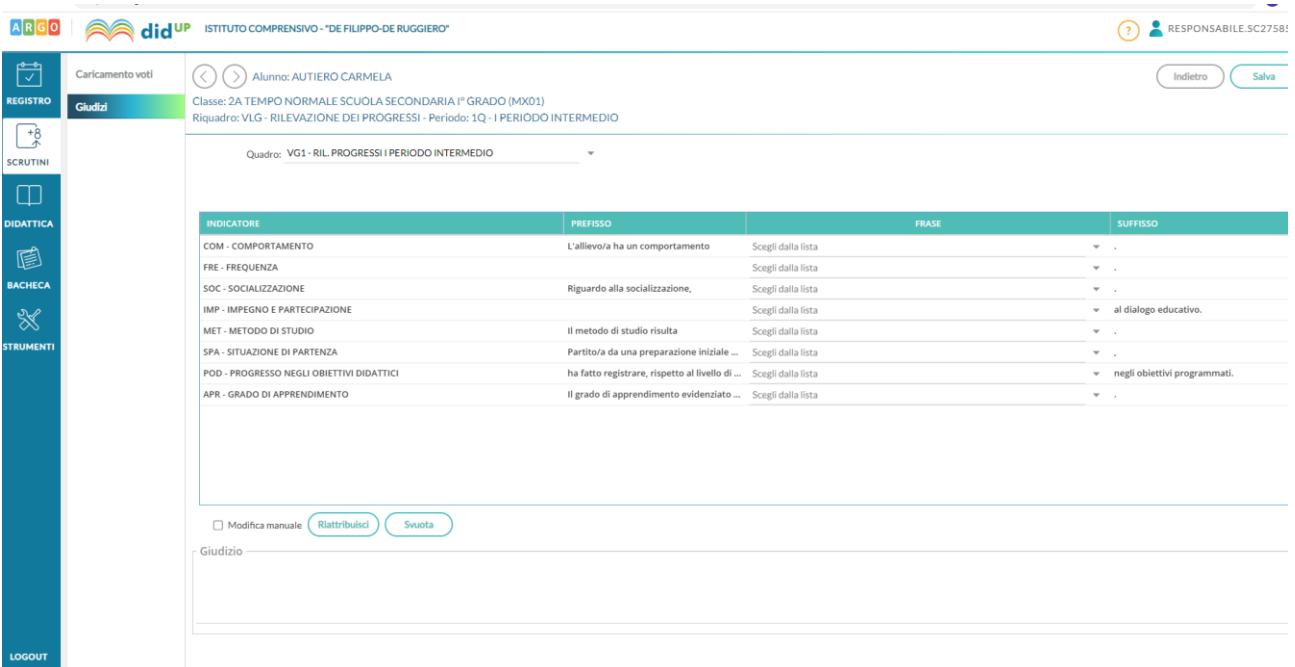

Il giudizio formulato apparirà nella schermata in basso, selezionando la casella **" modifica manuale"** è possibile modificare il giudizio, oppure scriverlo a proprio gradimento.

Formulato il giudizio **SALVA**

### **GIUDIZIO COMPORTAMENTO**

**La stessa procedura** deve essere fatta per formulare il **Giudizio di valutazione del comportamento**

In **Scrutini** selezionare la **classe**

 $\leftarrow$   $\rightarrow$  C' a portaleargo.it/voti/?classic

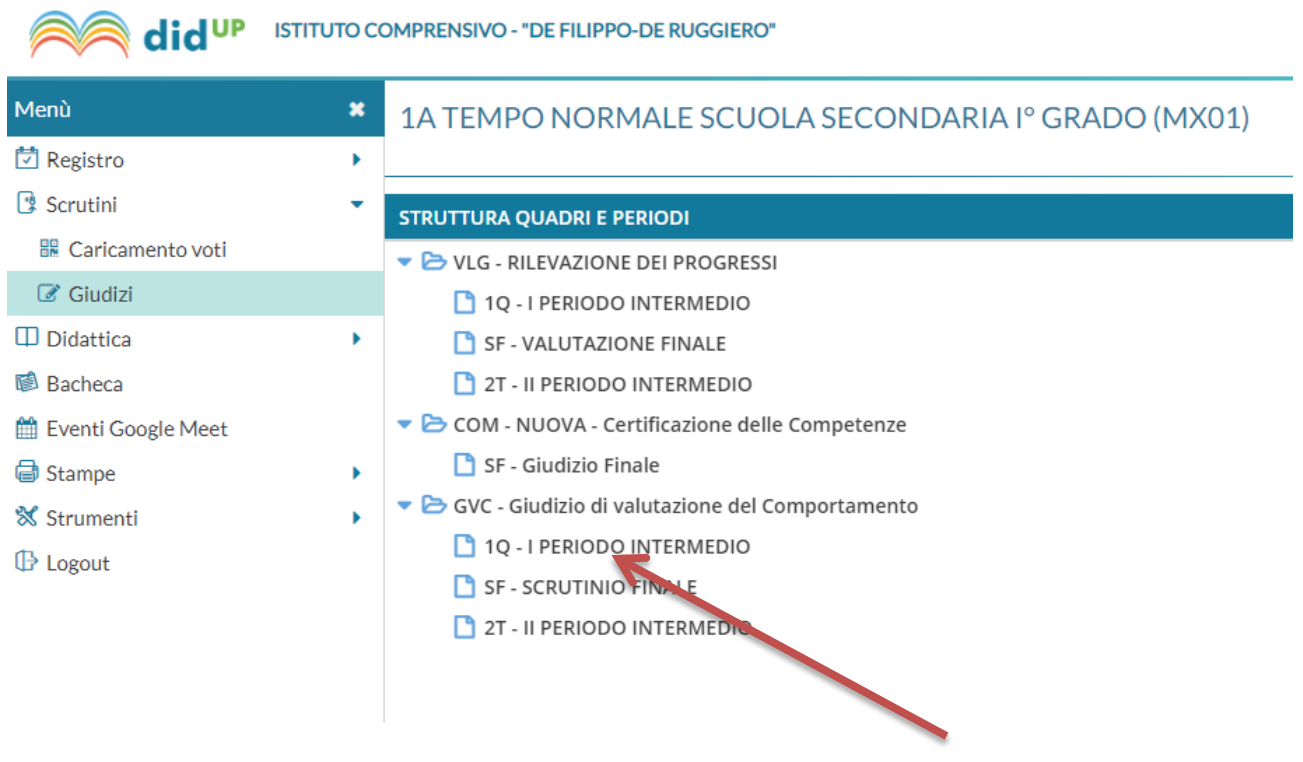

poi selezionare in > GVC- GIUDIZIO DI VALUTAZIONE DEL COMPORTAMENTO >> 1Q - I PERIODO INTERMEDIO

poi selezionare l'alunno e formulare il giudizio

Il giudizio formulato apparirà nella schermata in basso, selezionando la casella **" modifica manuale"** è possibile modificare il giudizio, oppure scriverlo a proprio gradimento.

Formulato il giudizio **SALVA**

## **BUON LAVORO**